# Smart Journal Construction Enhancements

**Office of the Controller**

Financial Systems and Support Services Department

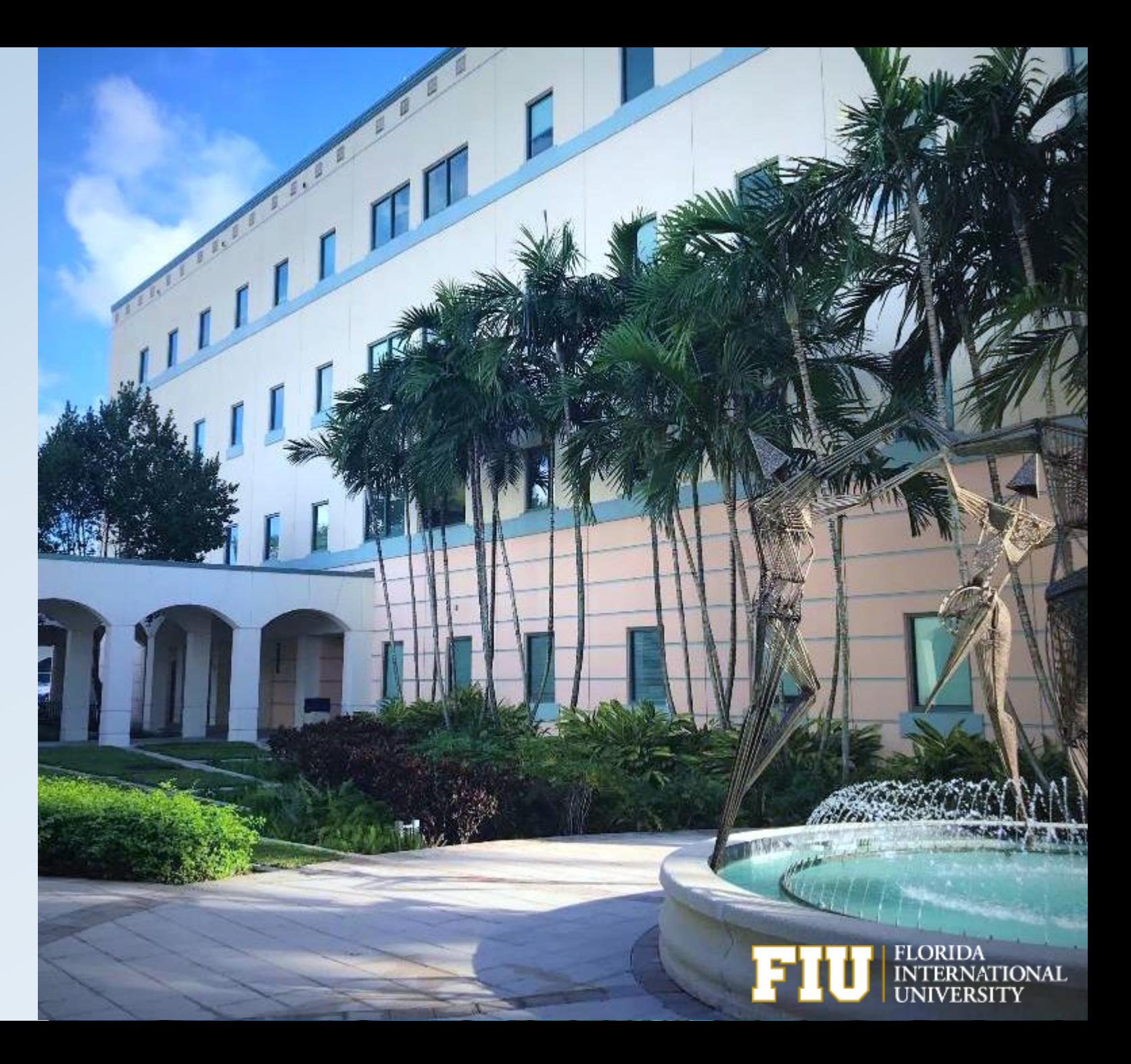

#### **Enhancement Overview**

- Departments/Facilities Administration are now able to process cash transfers between construction projects by using GL accounts 757005-657005 now available in the Smart Journal tool.
- Initiators should contact Facilities Management to confirm the appropriate project numbers to be used when creating the cash transfer; otherwise, the cash transfer could be denied.
- Smart Journals related to construction take longer to process since they go through an approval process.

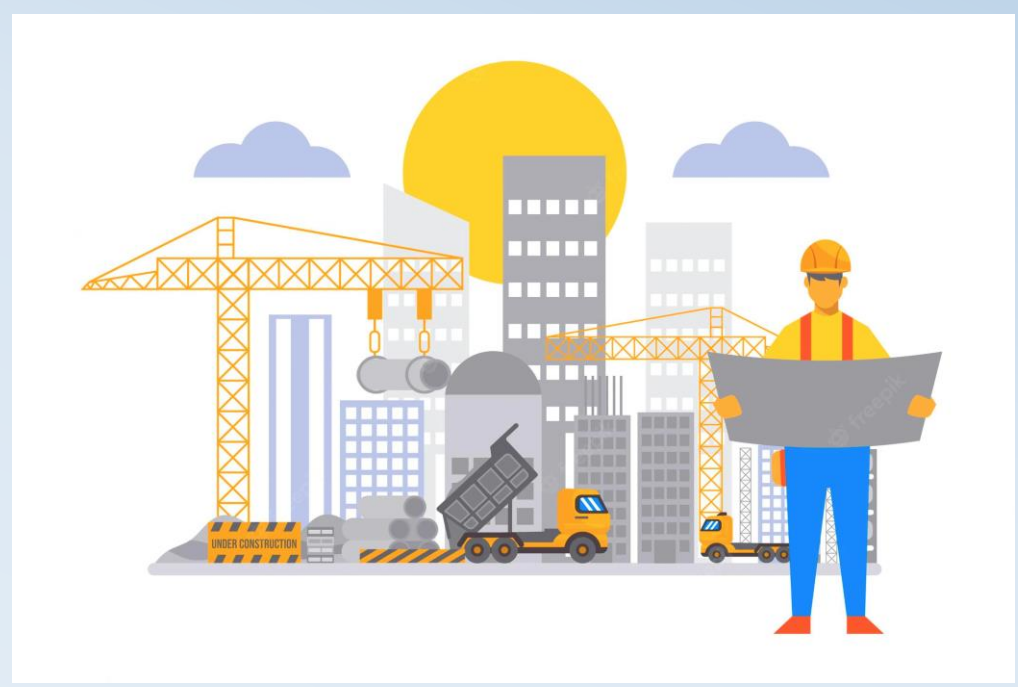

### **Benefits**

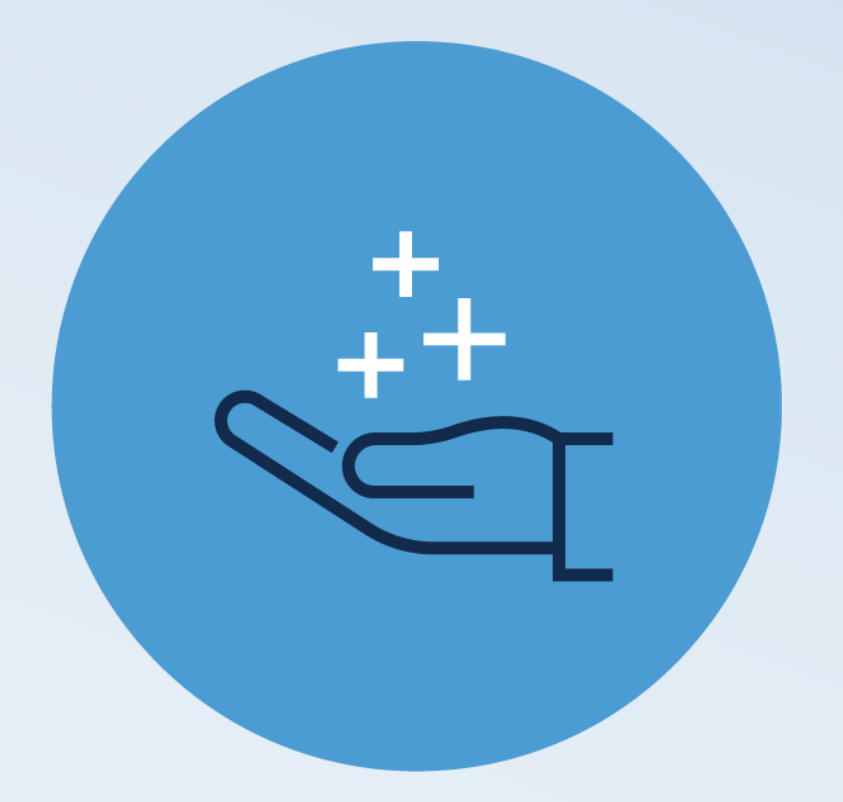

- This eliminates the need of paper cash transfers which reduces data entry errors.
- The automated approval workflow process allows Facilities and Construction Accounting Team to review the journal for approval quickly.
- The transfer is facilitated by a system generated journal creation.

#### **Required Supporting Documentation**

Required documents for cash transfers related to construction projects using 757005 and 657005 may include the following:

Facilities Construction Services Preliminary Cost Projection or Facilities Construction Services Quote Transmittal

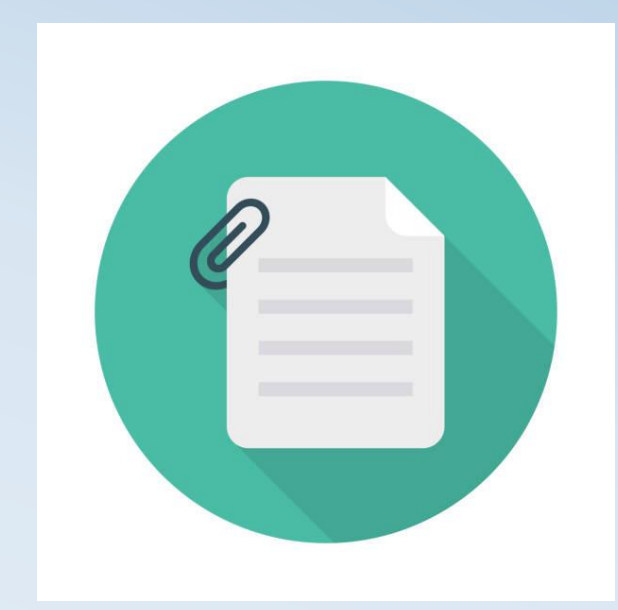

#### **Overview of the Smart Journal Process**

**Menu>Smart Solutions>Smart Documents>Smart Journal**

Select **Add a New Value** and click **Add**.

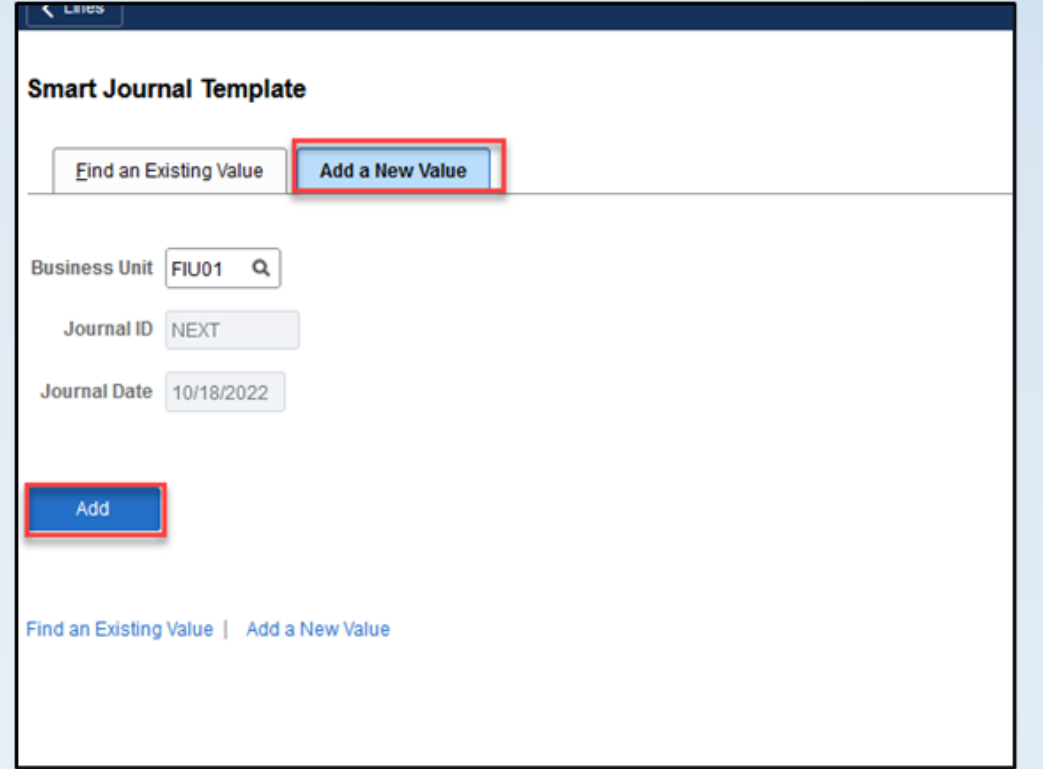

#### **Description/Adding Construction Account**

Reason/Description should include FM number, Project name, and the Project Manager's name.

**757005 Transfers Out Construct** is now available for selection.

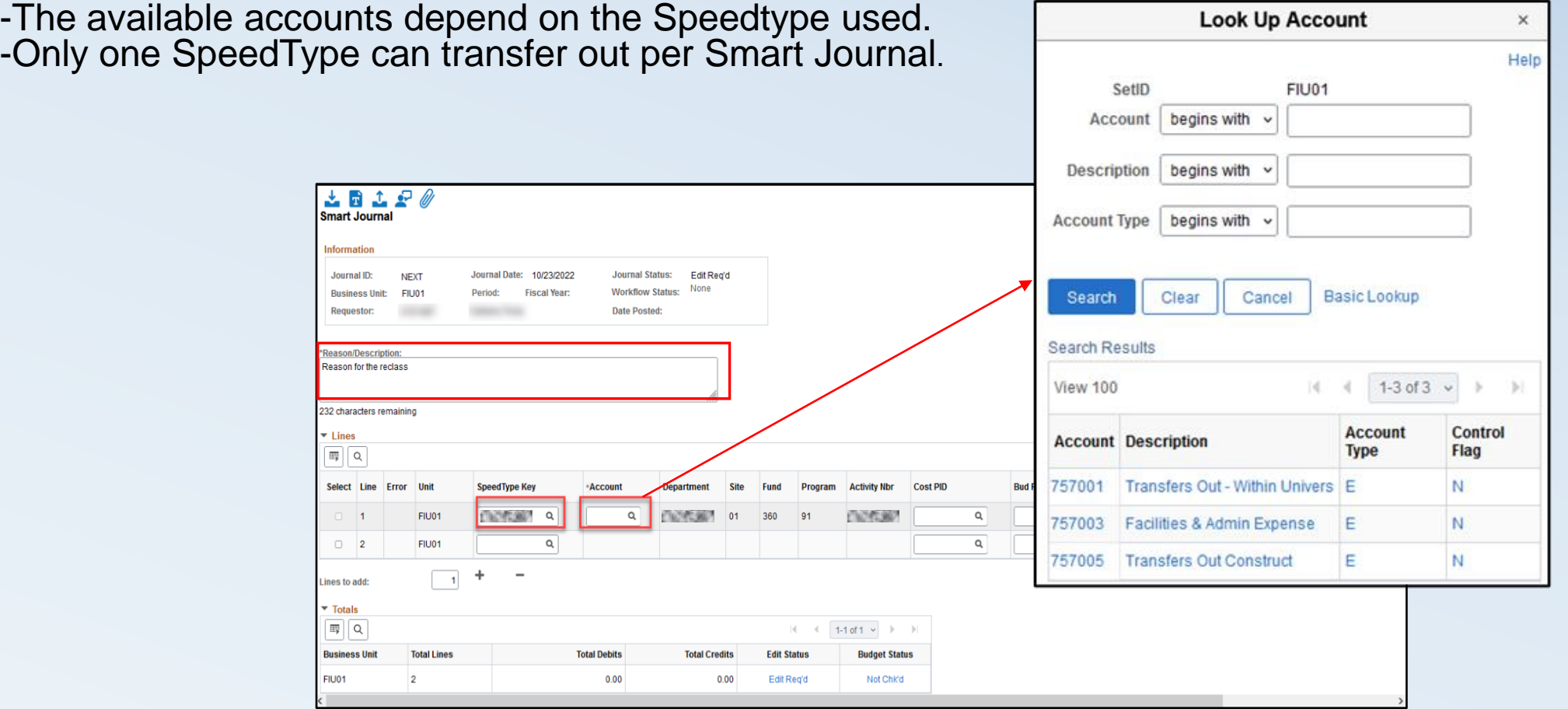

#### **PC Business Unit and Activity**

The debit account selected for the Line 1 will auto-populate the credit **Account** on **Line 2**.

Users are now able to select SpeedTypes with **PC Business Unit**: "FCN01" which populates **Activity ID**: "CON" for Construction.

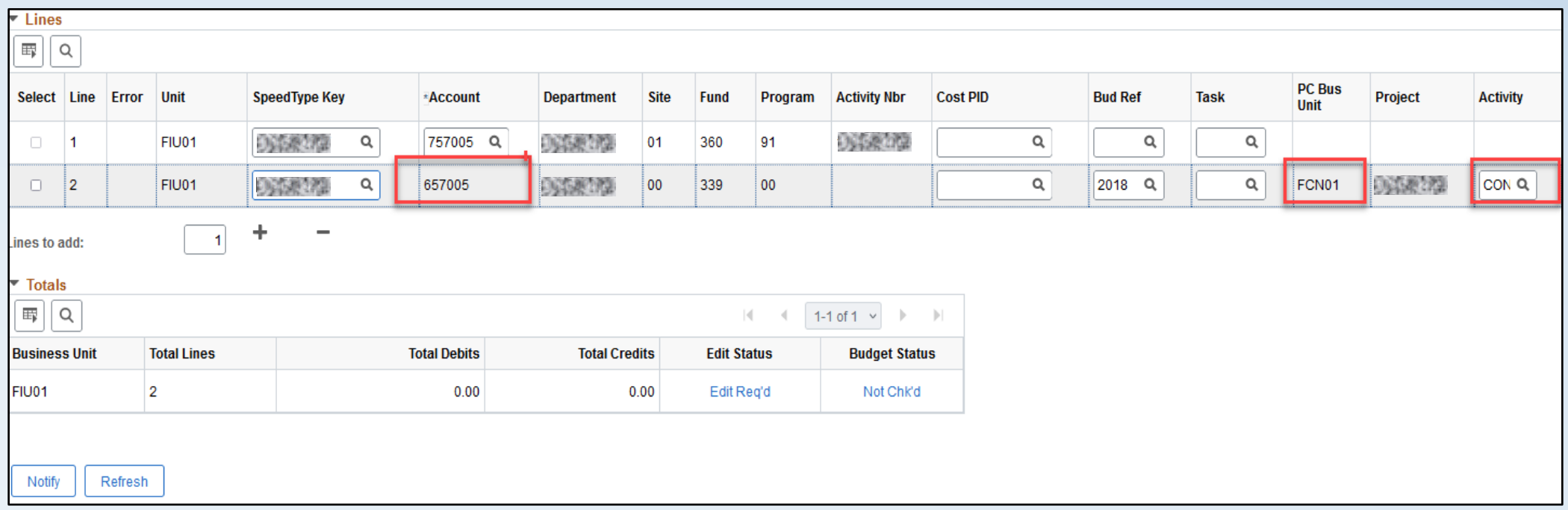

#### **Additional Lines**

• Enter the **Amount** to be transferred as credit. To add additional lines for other SpeedTypes receiving credit, use the **plus (+)** sign. These additional credit amounts will increase the debit amount on **Line 1**. Total debits will equal total credits.

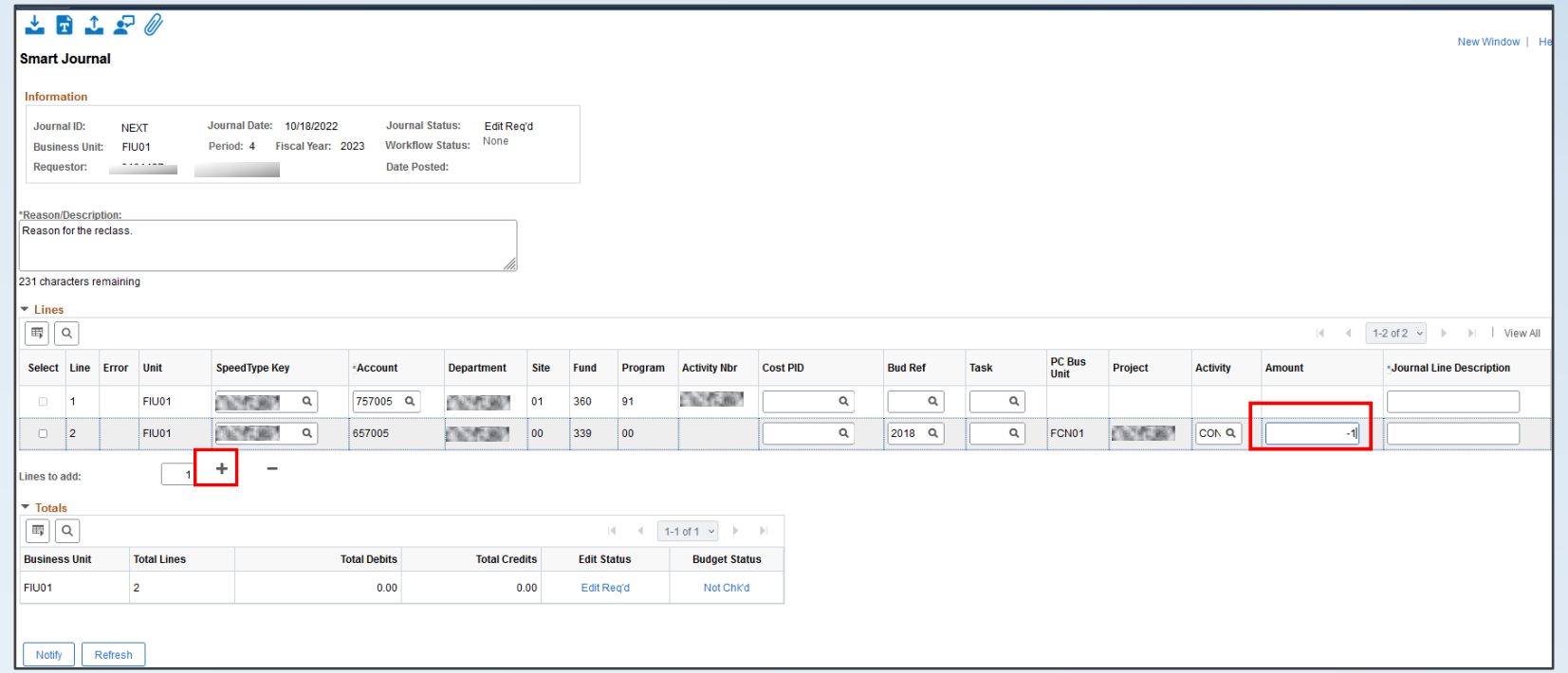

#### **Attachments Required**

Add attachments by clicking on the attachment icon. Whenever the construction account is used, at least one attachment is required.

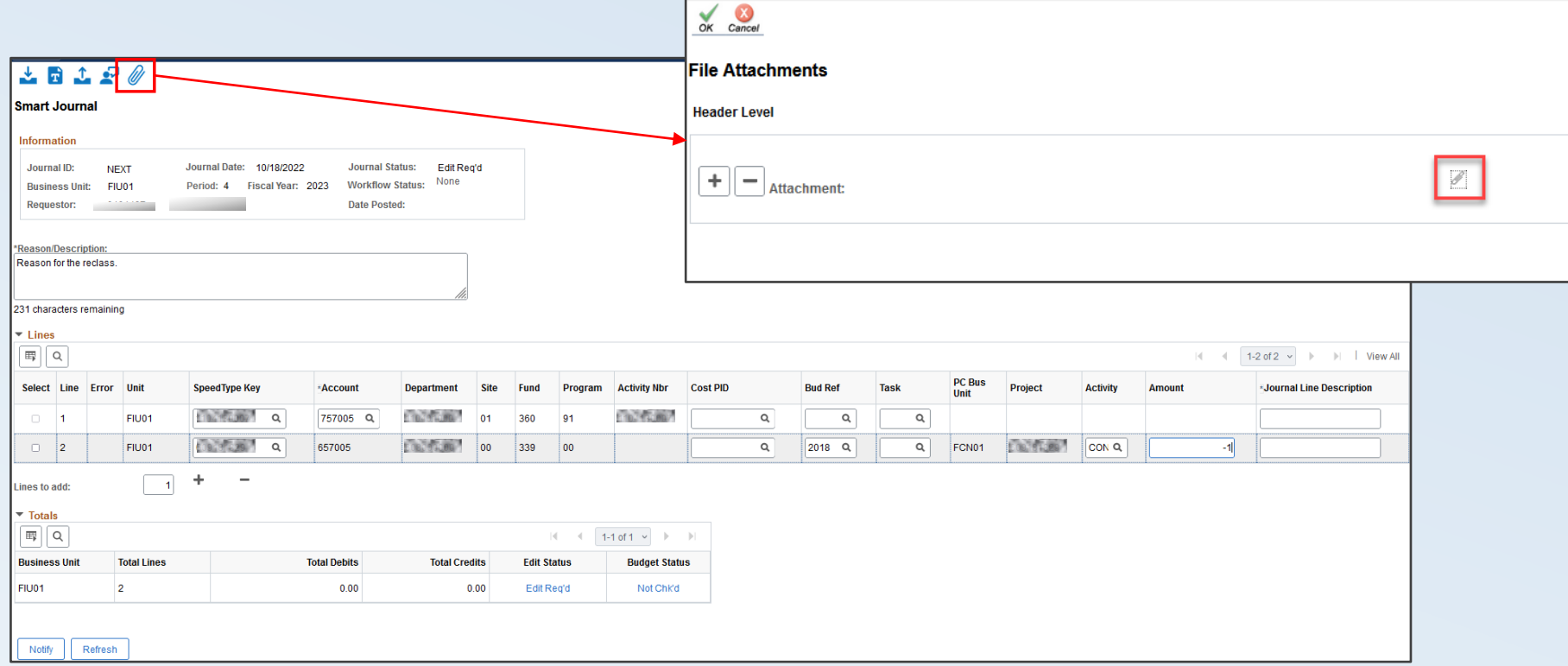

## **Saving Smart Journals**

Saving submits the journal and generates a Journal ID. Construction Journals will route for approval.

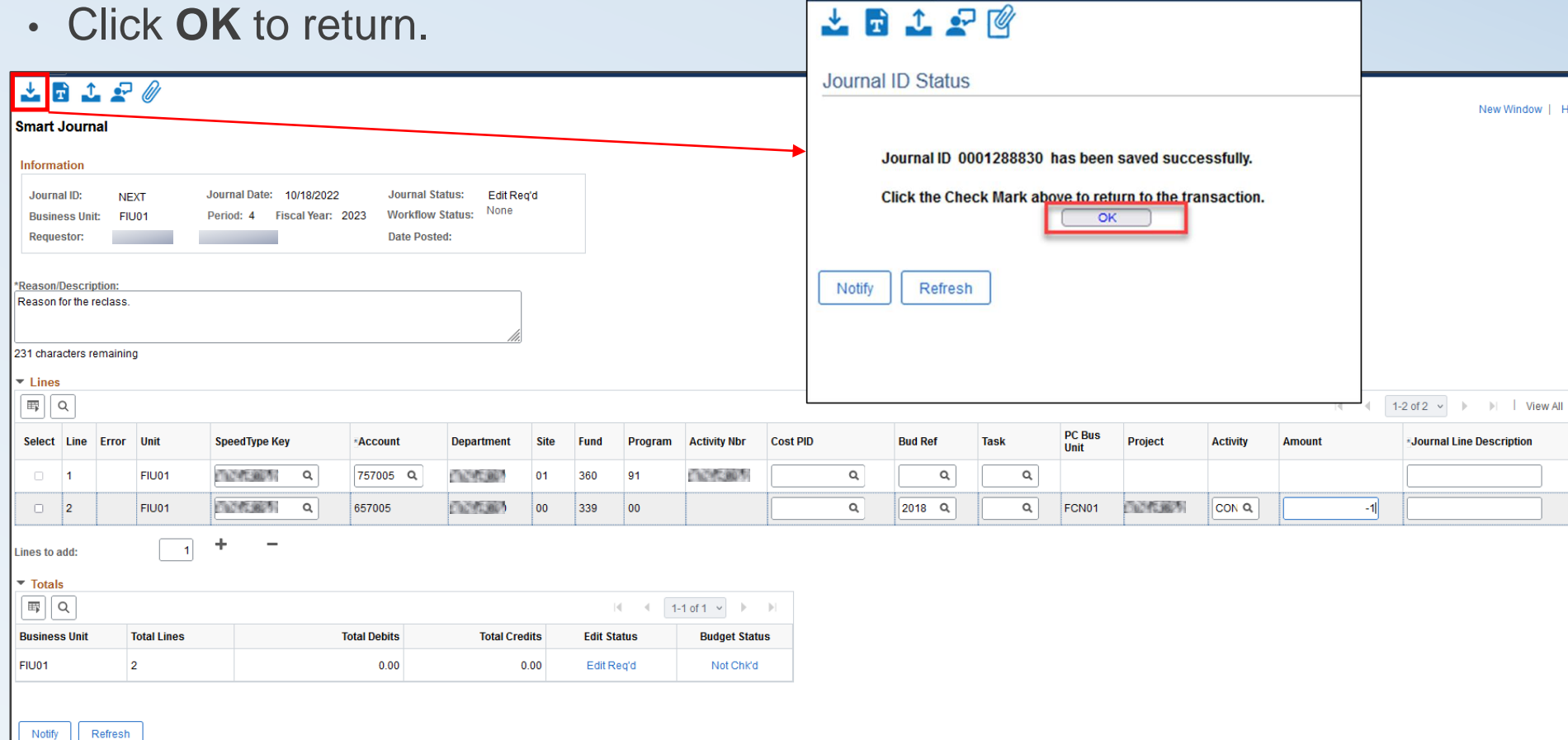

#### **Construction Smart Journal Workflow**

- After the Smart Journal is saved/submitted, it will be processed via automated *"Edit Journal"* and *"Submit for Approval"* jobs that run throughout the day.
- Smart Journals using construction accounts will go to Facilities first for approval. Then, they will be routed to Construction Accounting Team for approval and Smart Journal posting.

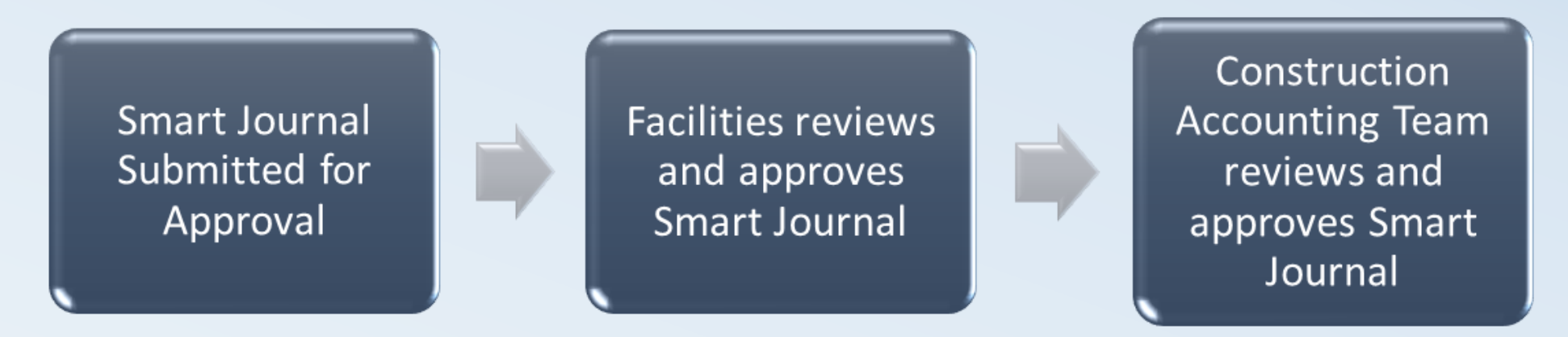

*Note: Accounting and Reporting will identify journals in error and communicate with the department for resolution. Those journals not posted will be deleted on the final day of the month end close.* 

#### **Construction Smart Journal Status**

To check the status of the Journal, follow the steps below:

#### **Main Menu > General Ledger > Journals > Journal Entry > Create/Update Journal Entries**

- Select **Find an Existing Value** tab to search for the journal using the Journal ID.
- Go to the **Approval** tab to check the **Approval Status**

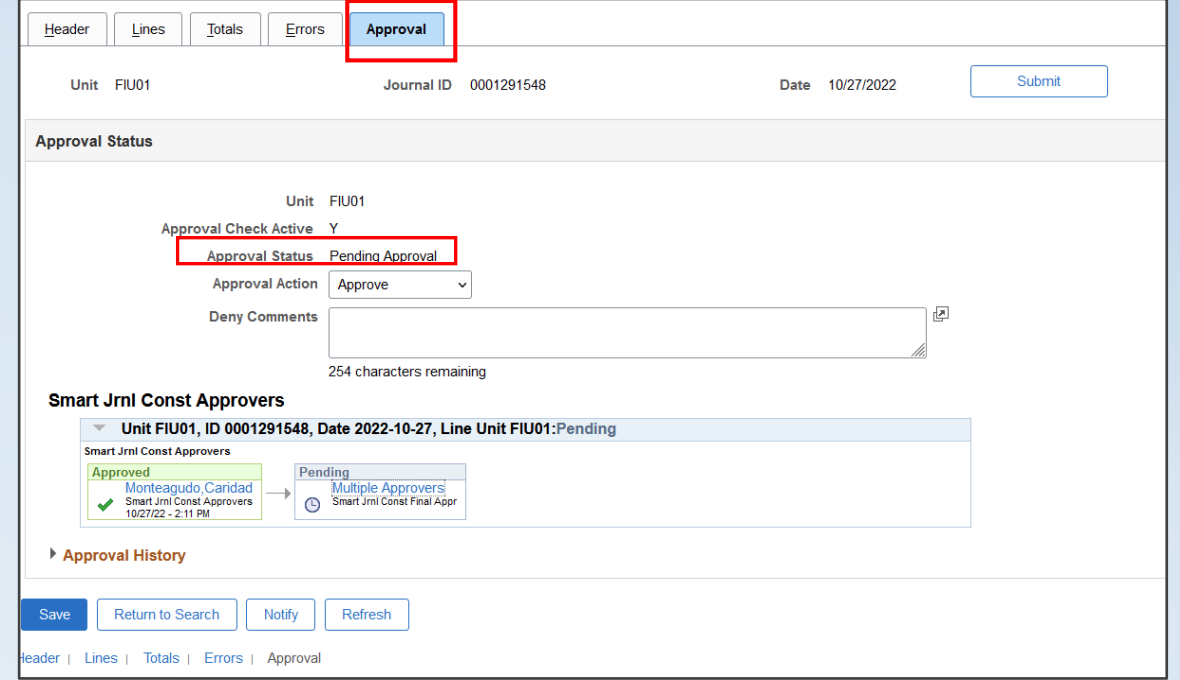

#### **Resources**

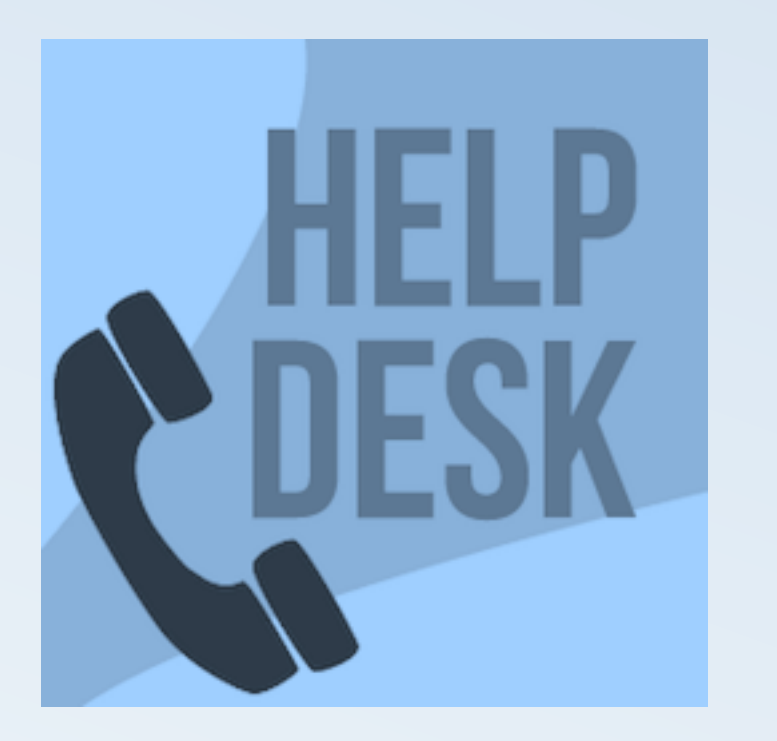

**305.348.7200 [controller@fiu.edu](mailto:controller@fiu.edu) Monday-Friday 8:30AM-5:00PM**

**[http://controller.fiu.edu](http://controller.fiu.edu/) > Resources Training Resources**